## **Upload Evidence**

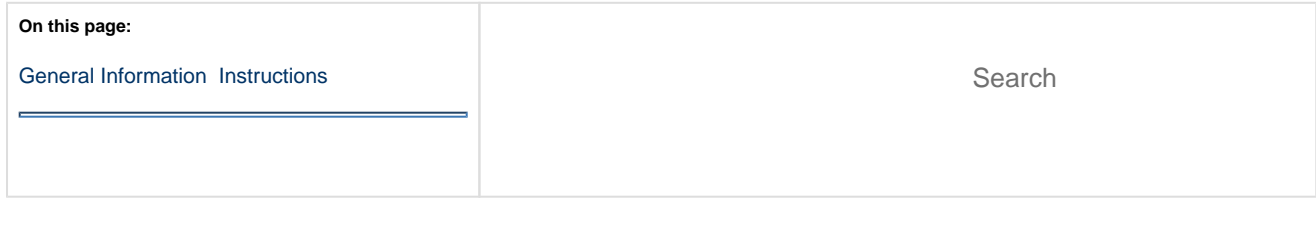

Available reports vary by program and role.

<span id="page-0-0"></span>You can upload student artifacts for alternative assessments to measure student skills and subject comprehension. You can upload artifacts at any time during the testing session.

On the **Score Alternative Student Tests** page, selected student(s) and their scoring statuses display. The statuses (**Not Started**, **In Progress**, or **Completed**) indicate the student's place in the scoring process.

Artifact file size cannot exceed 30 MB.

## Only the following file types are supported...

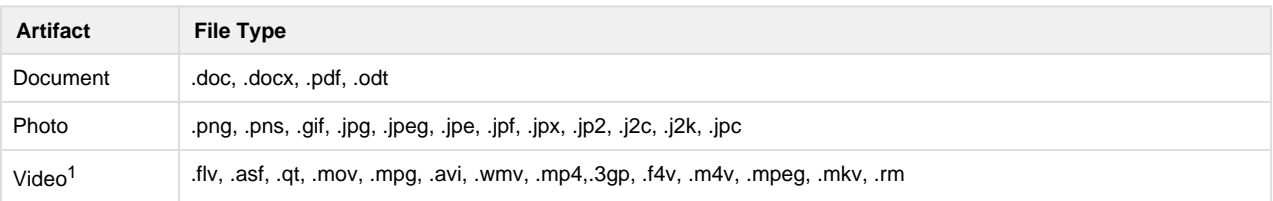

 $<sup>1</sup>$  You can only upload videos recorded on a device that supports Adobe Flash player.</sup>

## <span id="page-0-1"></span>**Step-by-Step**

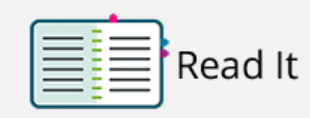

(Click to view image)

- 1. From **Testing**, select **Student Tests**[.](https://support.assessment.pearson.com/download/attachments/18613081/UpEvi_1.png?version=1&modificationDate=1544633665000&api=v2)
- 2. Type a student name into the search field, and click **Search.**
- 3. Click the checkbox next to the student test.
- 4. Click **Select Tasks**, select **Score Alternate Student Tests**, and click **Start[.](https://support.assessment.pearson.com/download/attachments/18613081/UpEvi_4.png?version=1&modificationDate=1544633665000&api=v2)**

If you selected a student with a **Not Started** status, continue with step 5. Otherwise, skip to the step 6.

- 5. Select a setting from the list to indicate where the student received instruction, and then click **Save**.
- 6. Click the **+** sign next to the objective, select/type details, and click **Save[.](https://support.assessment.pearson.com/download/attachments/18613081/UpEvi_6.png?version=1&modificationDate=1544633689000&api=v2)**
- 7. Click **Choose File,** select the file to upload, and click **Upload.** Before uploading the artifacts, click the **+** sign next to the **Artifact Requirements** to review the required number (minimum and maximum) of artifacts. You can only upload artifacts for a completed objective (indicated by a solid green checkmark  $\overset{\blacktriangle}{\longrightarrow}$  ).
- 8. Click **Choose File** and select the file, or drag and drop the file. Click **Upload**.
	- To view an artifact, select the artifact, and click **View**.
	- To download an artifact, select the artifact, and click **Download.**
	- To delete a previously uploaded artifact, select the artifact, and click **Delete**.

[Back to the top](https://confluence.assessment.pearson.com/display/PAsup/Upload+Evidence)